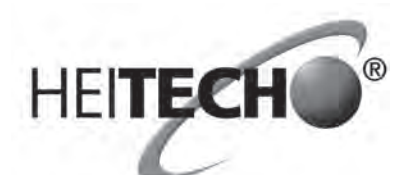

# **HEITECH Promotion GmbH**

# **WiFi-Smart-Steckdosenadapter (16A)**

**Art.-Nr.: 04003634**

## **Bedienungsanleitung**

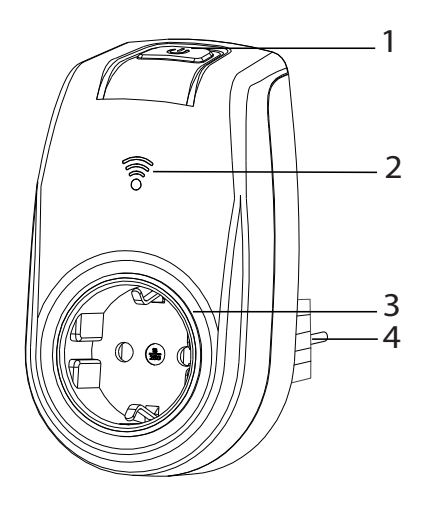

- 1- Pairing-Taste, Ein- / Ausschalten
- 2- Status-Anzeige
- 3- Schutzkontaktsteckdose
- 4- Netzstecker

Dieses Bedienungsanleitung ist auch online abrufbar. | WiFi gekennzeichnete Geräte sind auch WLAN kompatibel.| | mit Wasser in Berührung bringen. BDA\_HT\_20211215

**Technische Daten:** WiFi-Frequenz: 2,4 GHz WLAN Standard: IEEE802.11b/g/n Verschlüsselung: OPEN/WEP/WPA-PSK/WPA2-PSK Mobilfunkstandard: Lokale/3G/4G Abgestrahlte maximale Sendeleistung ≤ 100mW Standby Verbrauch: ≤ 1 W Max. Schaltleistung: 3600 W Betriebsspannung: 230V/AC 50Hz, Max. 16(2)A Schutzart: IP20 (Innenverwendung) Betriebstemperatur: 0 °C - 35 °C

## **Packungsinhalt:**

- 1 x WiFi Steckdose
- Bedienungsanleitung

**Voraussetzung** für die Inbetriebnahme des WiFi-Smart-Steckdosenadapter ist der Besitz eines Smartphones oder Tablets und WLAN-Router mit dazugehörigem Passwort. Für die Steuerung des Adapters außerhalb des WLAN-Routers ist außerdem ein Internetzugang für alle Geräte notwendig.

#### **Produktbeschreibung:**

Der WiFi-Smart Steckdosenadapter ermöglicht Ihnen eine drahtlose Steuerung Ihrer Verbraucher (z.B. eine Standleuchte) über Smartphone oder Tablet zu steuern (Ein-/Ausschalten).

## **Erklärung von Warnsymbolen und Hinweisen**

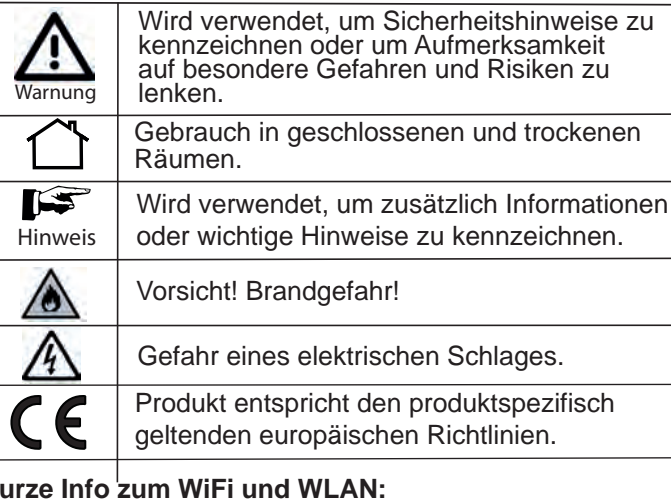

Produkt entspricht den produktspezifisch geltenden europäischen Richtlinien. **Kurze Info zum WiFi und WLAN:**

WiFi (Wireless Fidelity) und WLAN (Wireless Local Area Network)

werden meist simultan gebraucht; es gibt minimale Unterschiede.

Per WLAN können Sie Ihre Endgeräte (z.B. Laptops, Smartphones u. WiFi-Smart Steckdosenadapter) also ohne Kabel mit dem Internet verbinden.

 $S$ 01 | S02

WiFi gekennzeichnete Geräte sind auch WLAN kompatibel.

## **Sicherheitshinweise:**

- Kinder sind der Gefahr nicht bewusst, die von falschem Umgang mit elektrischen Geräten ausgehen kann. Daher Kinder bitte niemals unbeaufsichtigt den Umgang mit diesen Geräten gestatten!
- Erstickungsgefahr! Lassen Sie das Verpackungsmaterial nicht herumliegen.

 Kleinkinder können einzelne Teile der Verpackung verschlucken und daran ersticken!

- Bewahren Sie die Bedienungsanleitung auf. Falls Sie das Gerät weitergeben, geben Sie die Bedienungsanleitung mit.
- Im gewerblichen Einsatz gilt eine erhöhte Sorgfaltspflicht.
- Verwenden Sie das Produkt ausschließlich für den dazu vorgesehenen Zweck.

# **Gefahr eines elektrischen Schlages:**

**-** Überprüfen Sie das Gerät regelmäßig auf Beschädigungen. Das Gerät enthält keine zu wartenden Teile. Öffnen Sie nicht das Gehäuse.

 Tauschen Sie keine beschädigten Teile aus. Kontaktieren Sie den Hersteller oder entsorgen Sie das Gerät umweltfreundlich!

- Die angeschlossenen Geräte oder Verbraucher sind nicht galvanisch vom Netz getrennt. Vor Reparaturen der angeschlossenen Geräte vom Netz trennen. Um das Produkt spannungslos zu schalten, das Gerät vom Stromnetz trennen.
- Das Gerät ist nicht zum Freischalten geeignet. Nur in sicher installierte, geerdete Steckdosen stecken.
- Stecken Sie den Steckdosenschalter nur in eine
- konventionelle 230V AC/50Hz zweipolige Schutzkontaktsteckdose!
- Stecken Sie niemals mehrere Exemplare dieses Produktes hintereinander in Reihe!
- Überschreiten Sie nicht die zulässige Leistung der Funksteckdose.
- Verbinden Sie den Steckdosenschalter nicht mit Verlängerungskabeln!

Dadurch verlieren sie jegliche Gewährleistungsansprüche.

# **Vorsicht! Brandgefahr!**

- Verbinden Sie die Funksteckdose nicht mit Geräten, die eine höhere Leistungsaufnahme haben (z.B. Bügeleisen, elektrische Heizungen…)
- Das Produkt nicht mit nassen Händen anfassen und nicht

S03

#### **Installationshilfe Für Android Nutzer**

Die WiFi Steckdose wird über die App ORVIBO Home gesteuert. Die App ist im Play Store kostenfrei erhältlich. Folgen Sie für das Herunterladen und die Installation den Anweisungen am Bildschirm.

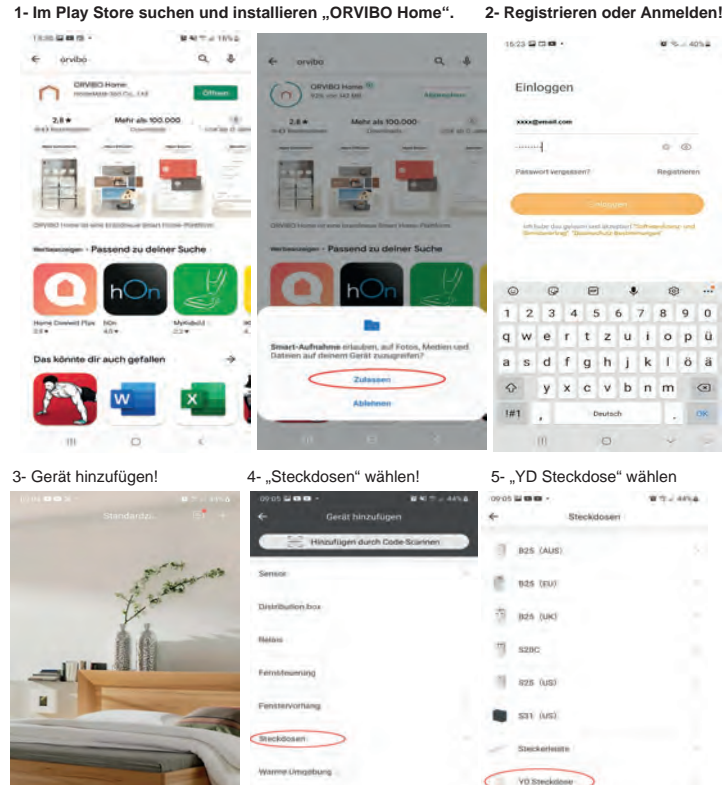

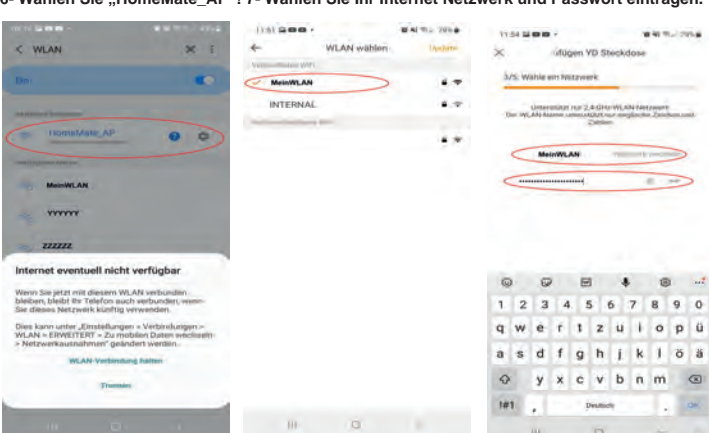

#### **8- Smart Steckdose ist eingefügt in Ihrer Geräteliste.**

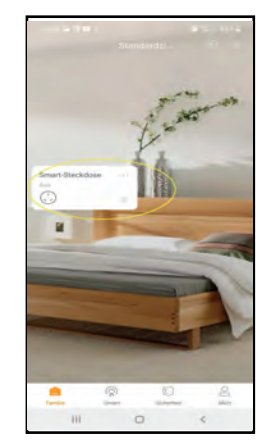

## **Installationshilfe für iOS (Apple) Nutzer:**

Laden Sie die APP " **YD Home2** " mit Ihrem mobilen Endgerät aus dem APP Store oder dem Play Store herunter. Falls Sie eine **QR-Code** Erkennungssoftware auf Ihrem

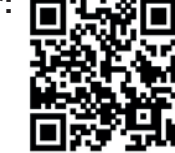

**Course** 

1. New device control interface

Tan 'socket icon' to switch on/ off. Tap 'three dots' on Illy Meh

B

Α

Smartphone/Tablet haben, können Sie den folgenden QR-Code scannen und die APP direkt installieren. Chinas 10 36 be its Starten Sie die APP und folgen Sie den VD Home" Installationshinweisen auf dem Bildschirm Gescannt: 04.01.18, 14:51 Die Software Installation versteht sich von **Internal** 

> homemate coving com/ download/vidong.htm

> > URL offnen

**HRI in Safari Affre** 

**Es gibt zwei Wege das Gerät mit dem Smartphone/Tablet zu verbinden:**

selbst. (Abb. A-B)

- **1- WiFi-Smart-Steckdosenadapter über die WLAN-Einstellungen einrichten:**
- Öffnen Sie die WLAN-Einstellungen Ihres Smartphones/Tablets.

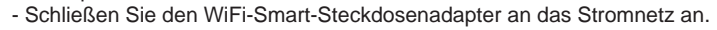

- Drücken und halten Sie die Pairing-Taste (1) für ca. 6 Sekunden.
- Die Status-Anzeige (2) blinkt schnell.
- Wählen Sie die "HomeMate\_App" aus der Liste Einstellungen/WLAN Ihres Smarthones/Tablets und verbinden Sie den WiFi-Smart-Steck dosenadapter mit dem WLAN des Adapters. (Abb. C)
- Öffnen Sie anschließend die APP (YD Home2 oder YD Home PRO), um weitere Einstellungen vorzunehmen (Abb. D und E) **Contract Contract**

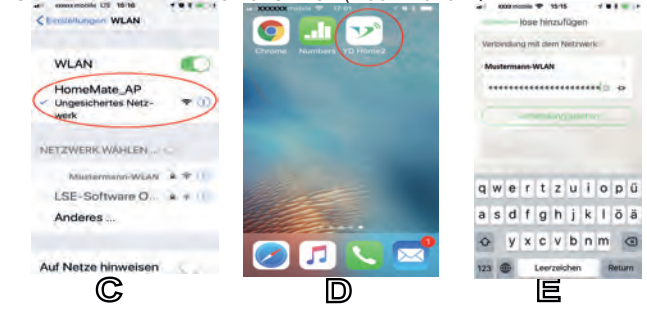

- Folgen Sie weiter dem Installationshinweis Seite 5 (Abb. L-O) **2-**
- **WiFi-Adapter über die Software/App einrichten:**
- Öffnen Sie die App. (Abb. D)
- Legen Sie ein Benutzerkonto an. Folgen Sie dabei den Anweisungen auf dem Display. (Abb. F bis H)

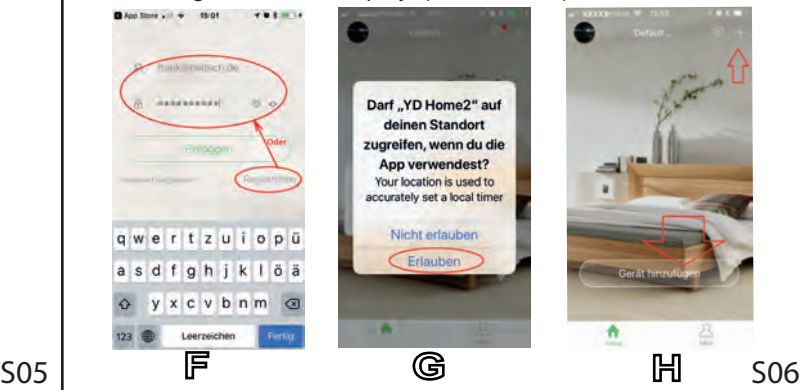

#### Falls Sie folgende Meldung bekommen, aktivieren Sie "Standort" für "ORVIBO Home'

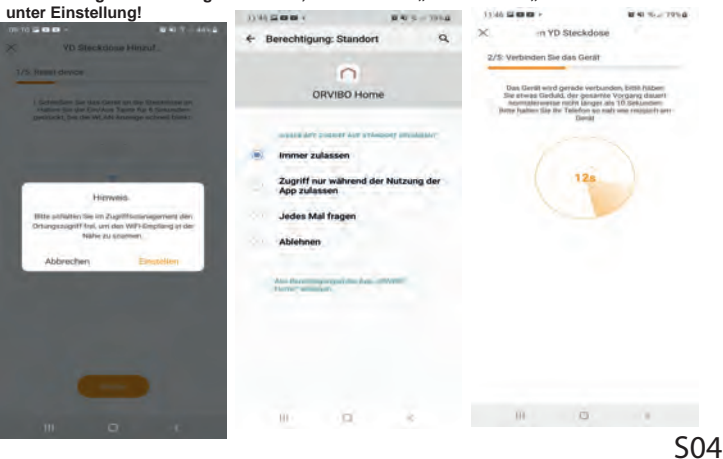

6- Wählen Sie "HomeMate\_AP"! 7- Wählen Sie Ihr Internet Netzwerk und Passwort eintragen.

**Installationshilfe für iOS (Apple) Nutzer:** Laden Sie die APP " **YD Home2** " mit Ihrem

mobilen Endgerät aus dem APP Store oder dem Play Store herunter.

Falls Sie eine **QR-Code** Erkennungssoftware auf Ihrem Smartphone/Tablet haben, können Sie den folgenden QR-Code scannen und die APP direkt installieren.

Starten Sie die APP und folgen Sie den Installationshinweisen auf dem Bildschirm Die Software Installation versteht sich von selbst. (Abb. A-B)

#### **Es gibt zwei Wege das Gerät mit dem Smartphone/Tablet zu verbinden:**

**1- WiFi-Smart-Steckdosenadapter über die WLAN-Einstellungen einrichten:**

- Öffnen Sie die WLAN-Einstellungen Ihres Smartphones/Tablets.

- Schließen Sie den WiFi-Smart-Steckdosenadapter an das Stromnetz an.
- Drücken und halten Sie die Pairing-Taste (1) für ca. 6 Sekunden.
- Die Status-Anzeige (2) blinkt schnell.
- Wählen Sie die "HomeMate\_App" aus der Liste Einstellungen/WLAN Ihres Smarthones/Tablets und verbinden Sie den WiFi-Smart-Steck dosenadapter mit dem WLAN des Adapters. (Abb. C)

- Öffnen Sie anschließend die APP (YD Home2 oder YD Home PRO), um weitere Einstellungen vorzunehmen (Abb. D und E)

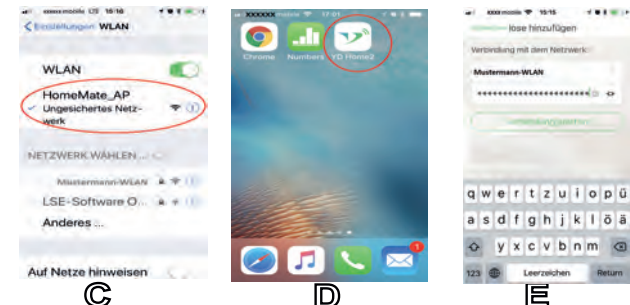

- Folgen Sie weiter dem Installationshinweis Seite 5 (Abb. L-O) **2-**

#### **WiFi-Adapter über die Software/App einrichten:**

- Öffnen Sie die App. (Abb. D)
- Legen Sie ein Benutzerkonto an. Folgen Sie dabei den Anweisungen auf dem Display. (Abb. F bis H)

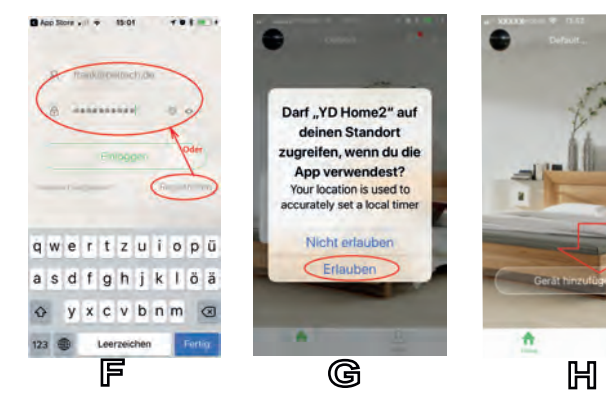

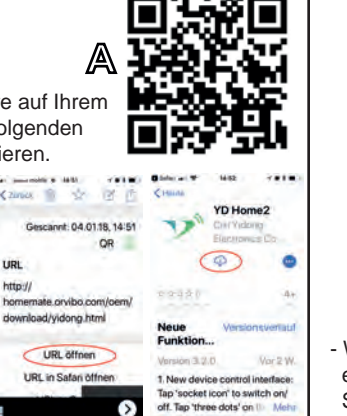

S07

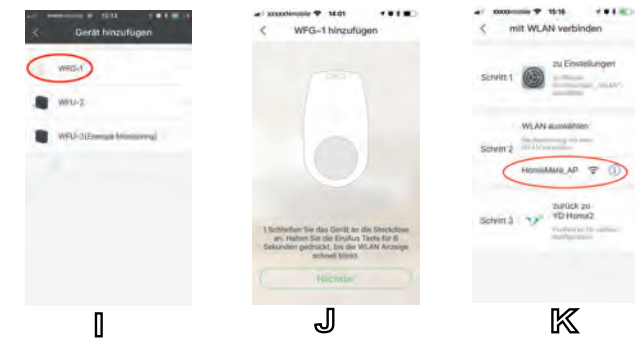

- Wählen Sie WFG-1 um den neuen WiFi-Smart-Steckdosenadapter einzufügen. Schließen Sie den WiFi-Smart-Steckdosenadapter an die Steckdose an. Drücken und halten Sie die Pairing-Taste (1) für ca. 6 Sekunden. Die Status-Anzeige (2) blinkt schnell.

 Anschliessend wählen Sie unter WLAN/Einstellung Ihr Smartphone/Tablet des neuen gefundenen Geräts, nämlich "HomeMate\_AP" (Abb. I-K)

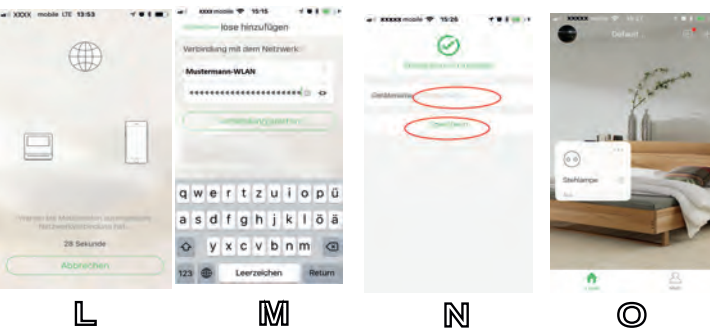

- Von Ihrem Smartphone/Tablet starten oder wechseln Sie das Programm auf ''YD Home2'' (Abb. D)
- Geben Sie ggf. das Passwort Ihres WLAN Routers ein. (Abb. M) Nach erfolgreicher Verbindung mit Ihrem WLAN sind Sie in der Lage einen WiFi-Smart-Steckdosenadapter hinzuzufügen. (Abb. L-M)
- Nun das Gerät hinzufügen. Geben Sie dem Gerät einen Namen (Abb. N-O)

**Anlernen eines weiteren Adapters: Bei Installation eines weiteren WiFi-Smart-Steckdosenadapters müssen Sie den Vorgang nochmal wiederholen. (Abb. P)**

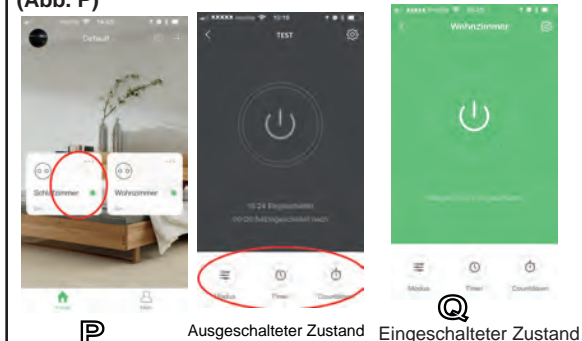

Tippen Sie auf die Schaltfläche, um das Bedienungsmenü der APP aufzurufen. (Abb. P)

REV. 0400363420211215

Im Fenster (Abb. Q) können Sie auch über die entsprechenden Schaltflächen einen Modus, einen Timer und einen Countdown einstellen. (Siehe Abb. R-T)

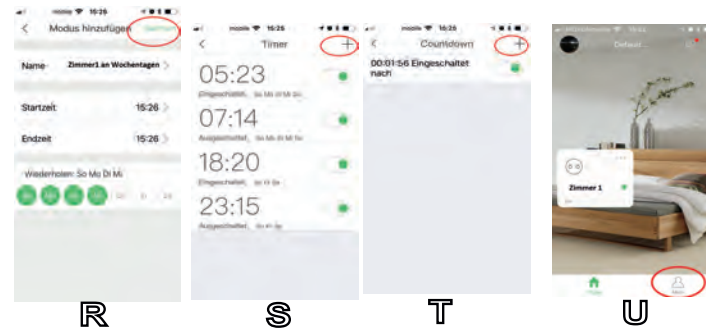

#### **Zugriff teilen:**

Um den Zugriff auf dem WiFi-Smart-Steckdosenadapter teilen zu können, geben Sie die E-Mail-Adressen der Teilnehmer an und bestätigen Sie durch Tippen auf die Schaltfläche "Mich". (Abb U)

#### **Problembehebung:**

Eine größere Hilfe zum Programm und WiFi-Smart-Steckdosenadapter finden Sie unter ''Mich\FAQ\von Wi-Fi Steckdose''.

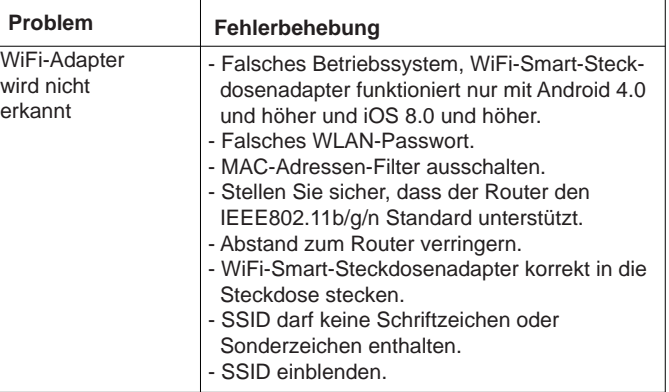

#### **Haftungsausschluss**

Die HEITECH Promotion GmbH übernimmt keine Haftung oder Gewährleistung für Schäden, die aus unsachgemäßer Installation, Montage und unsachgemäßem Gebrauch des Produktes oder einer Nichtbeachtung der Bedienungsanleitung und/oder der Sicherheitshinweise resultieren.

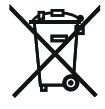

Wenn das Gerät einmal ausgedient hat, dann führen Sie es bitte einer ordnungsgemäßen Entsorgung zu.

Werfen Sie es nicht in den Hausmüll, sondern geben Sie es an einer Sammelstelle für Elektro- und Elektronikgeräte ab.

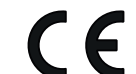

## **Konformitätserklärung**

Hiermit erklären wir, dass der WiFi-Smart-Steckdosenadapter der Richtlinie 2014/53/EU und 2011/65/EU (RoHS II) entspricht.

Der vollständige Text der EU-Konformitätserklärung ist unter der folgenden Internetadresse verfügbar:

www.heitech-promotion.de/wp-content/uploads/2021/12/04003634\_BDA.pdf

 $\frac{1}{208}$  SOP SOP SOPED SOPED THE SOPED THE SOPED THE SOPED SOPED SOPED SOPED SOPED SOPED SOPED SOPED SOPED SOPED SOPED SOPED SOPED SOPED SOPED SOPED SOPED SOFED SOPED SOFED SOFED SOFED SOPED SOFED SOFED SOFED SOFED SOF **Heitech Promotion GmbH** Krefelder Strasse 562 D-41066 Mönchengladbach Tel.: (+49) 02161 47763-0

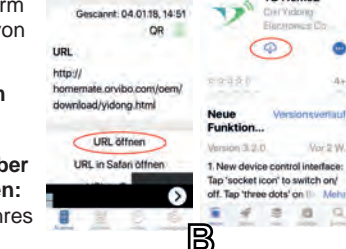

## **Installation WiFi-Smart-Steckdosenadapter mit Amazon Alexa**

Beide Apps (Amazon Alexa und YD Home2/ORVIBO Home) müssen auf Ihrem Smartphone oder Tablet funktionsfähig installiert sein!

Folgen Sie der Einrichtung wie folgt:

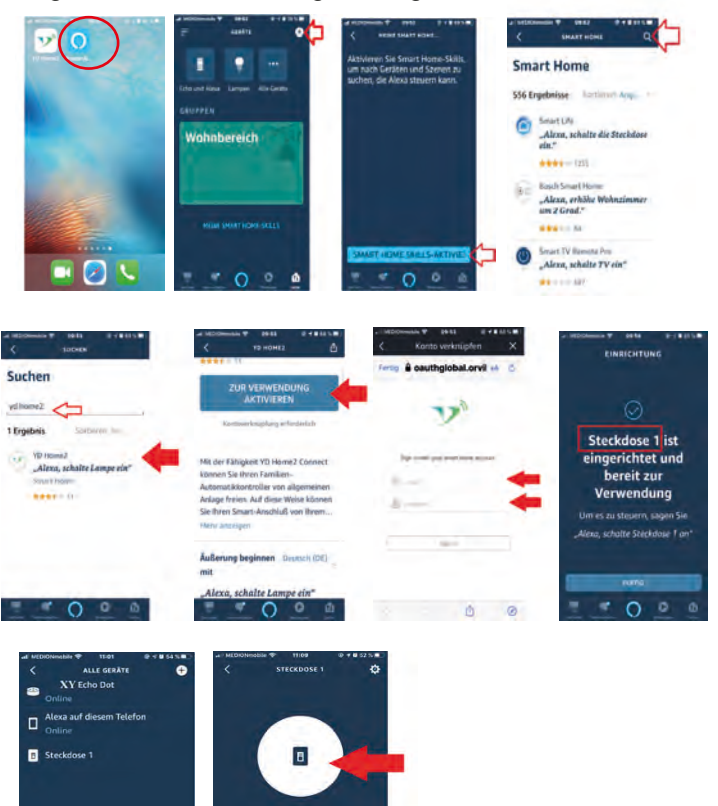

Jetzt ist es möglich, die Steckdose mit Sprachbefehl ein‐ und auszuschalten z.B. Alexa Steckdose 1 ''EIN'' oder ''Aus'' oder mit Amazon Software.

Schalter ist an

FINE ROUTINE FRSTELLEN

 $\bullet$   $\bullet$   $\bullet$   $\bullet$ 

## **Viel Erfolg!**

 $\Omega$ 

ø